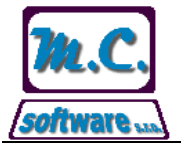

## **M.C. software, s.r.o., Kamarytova 161, Humpolec**

Tel.: 565 532 560 Fax: 565 536 208 Mobil: 608 853 043

Internet: www.mcsoftware.cz, E-mail: info@mcsoftware.cz

### **Věc: Popis zpracování vratek**

### **Nastavení povolených vratek na kartě partnera**

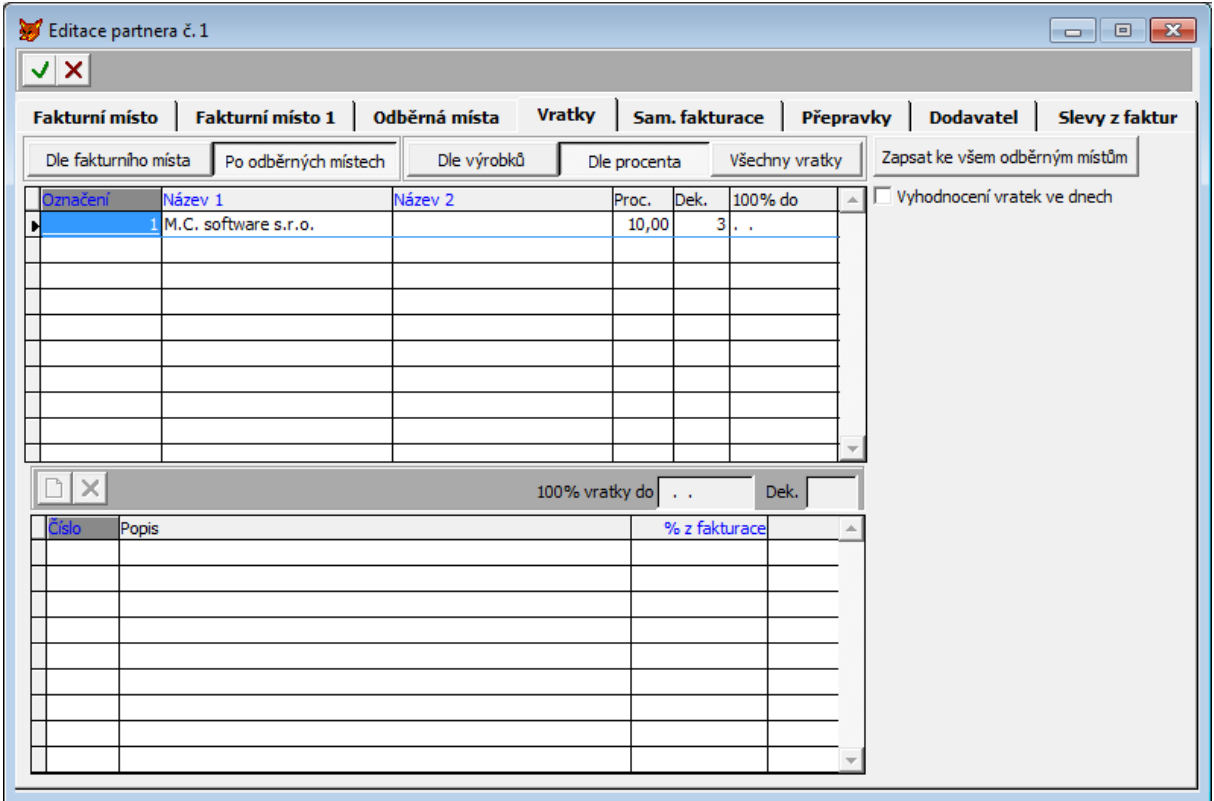

V horní části záložky *Vratky* je třeba určit, zda se evidence vratek provádí za fakturní místo jako celek, nebo po jednotlivých odběrných místech (výběr *Dle fakturního místa, Po odběrných místech*). Dále je třeba nastavit typ zadání povolených vratek (*Dle výrobků* – povolené procento vratky lze nastavit pro každý výrobek samostatně*, Dle procenta* – povolené procento vratky je shodné pro všechny výrobky*, Všechny vratky* – povoleno vrácení všech výrobků bez vyhodnocení).

V případě evidence vratek po odběrných místech se pak nastaví pro každé odběrné místo povolené procento vratky a počet dekád pro vyhodnocení vratek. Tlačítkem *Zapsat ke všem odběratelům* se provede zápis nastavených vlastností vratky ke všem odběrným místům.

### **Zadání vráceného zboží**

V menu *Expedice* – *Vratky – zadání* se provede zadání seznamu vráceného zboží jednotlivými odběrnými místy. Zadat lze pouze vratky pro odběrná místa, pro která provádíme po smluvených intervalech vyhodnocení vratek proti vyfakturovanému množství.

Na záložce *Odběratel* zadejte označení odběrného místa, pro které se bude seznam vráceného zboží zadávat.

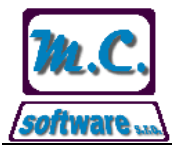

# **M.C. software, s.r.o., Kamarytova 161, Humpolec**

Tel.: 565 532 560 Fax: 565 536 208 Mobil: 608 853 043

Internet: www.mcsoftware.cz, E-mail: info@mcsoftware.cz

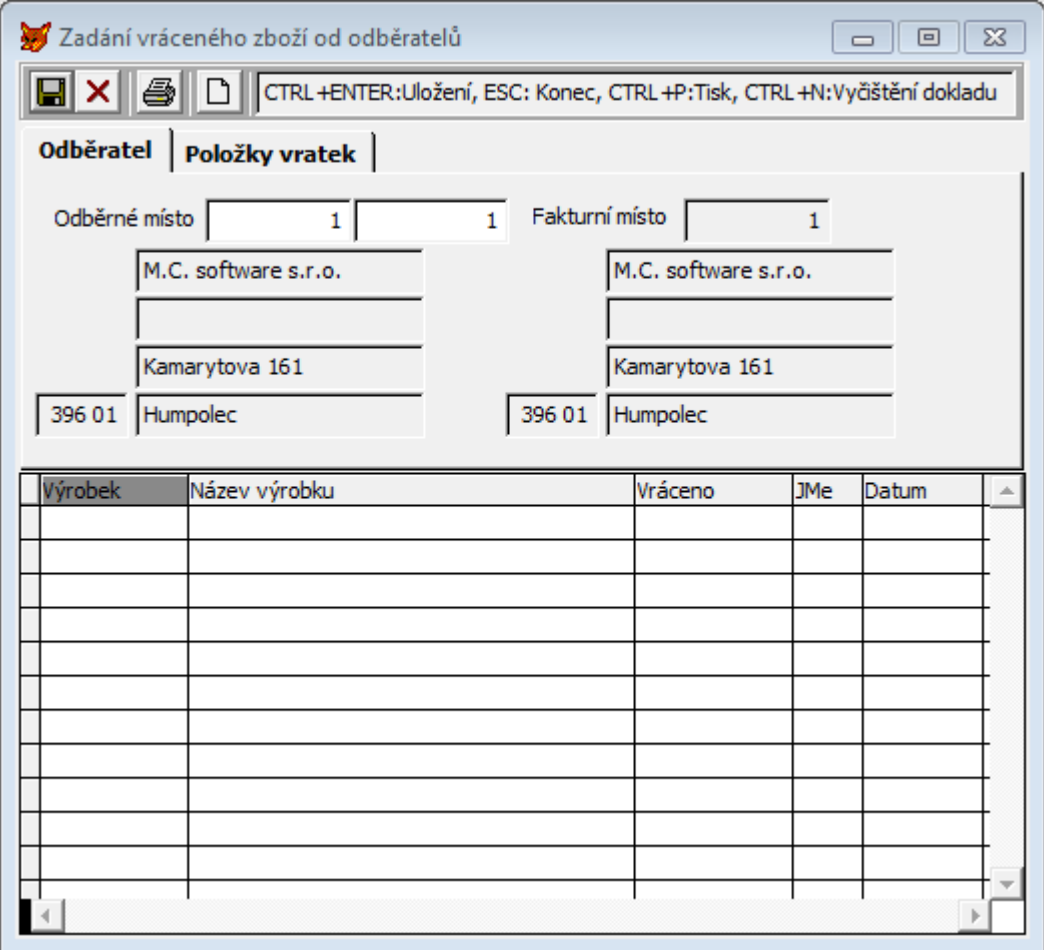

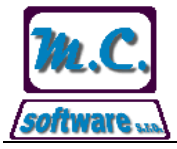

**M.C. software, s.r.o., Kamarytova 161, Humpolec** Tel.: 565 532 560 Fax: 565 536 208 Mobil: 608 853 043 Internet: www.mcsoftware.cz, E-mail: info@mcsoftware.cz

Na záložce *Položky vratek* zadejte seznam vráceného zboží po dnech.

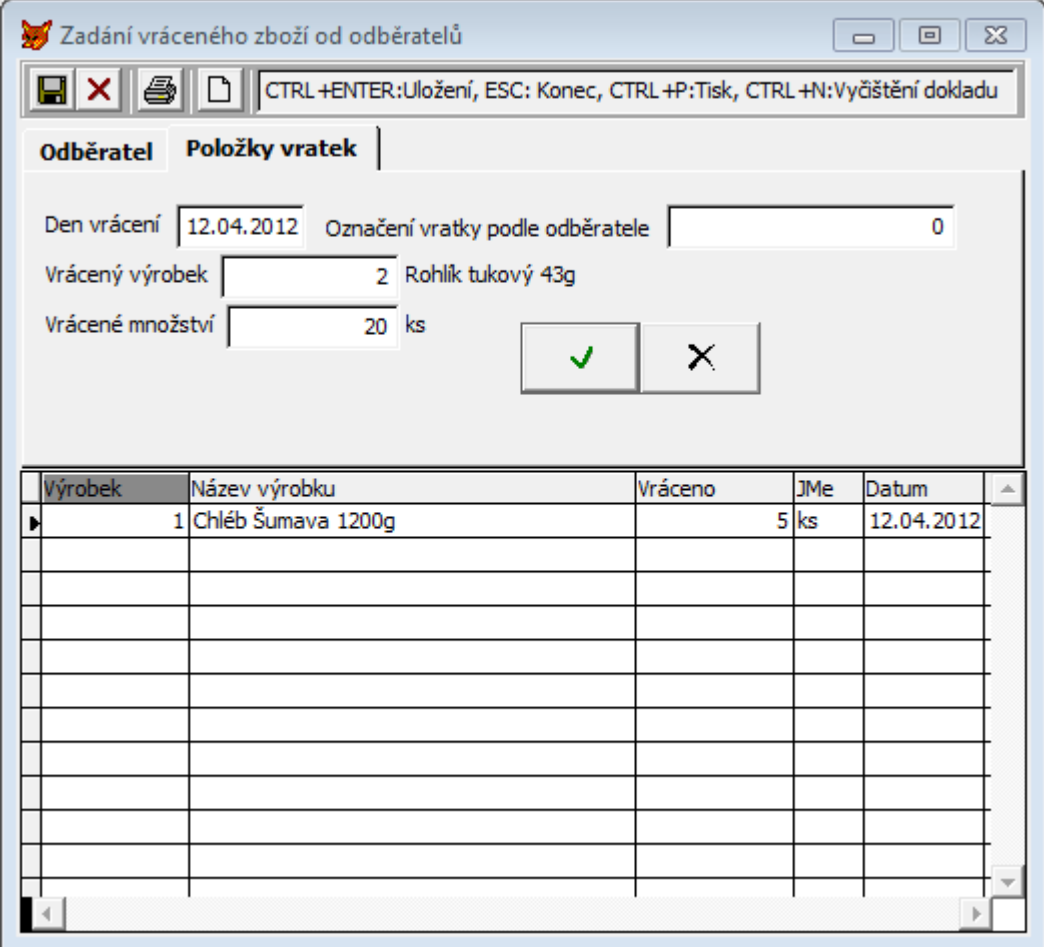

Po zadání vratky je třeba provést její uložení pomocí tlačítka v levém horním rohu formuláře.

### **Tiskové sestavy**

Nejprve je třeba zjistit, pro která odběrná místa je třeba vratkové dobropisy vystavit. To se provede v menu *Fakturace* – *Tiskové sestavy* pomocí typu sestavy *Seznam vratek*.

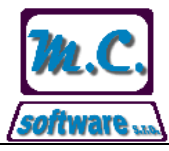

## **M.C. software, s.r.o., Kamarytova 161, Humpolec**

Tel.: 565 532 560 Fax: 565 536 208 Mobil: 608 853 043

Internet: www.mcsoftware.cz, E-mail: info@mcsoftware.cz

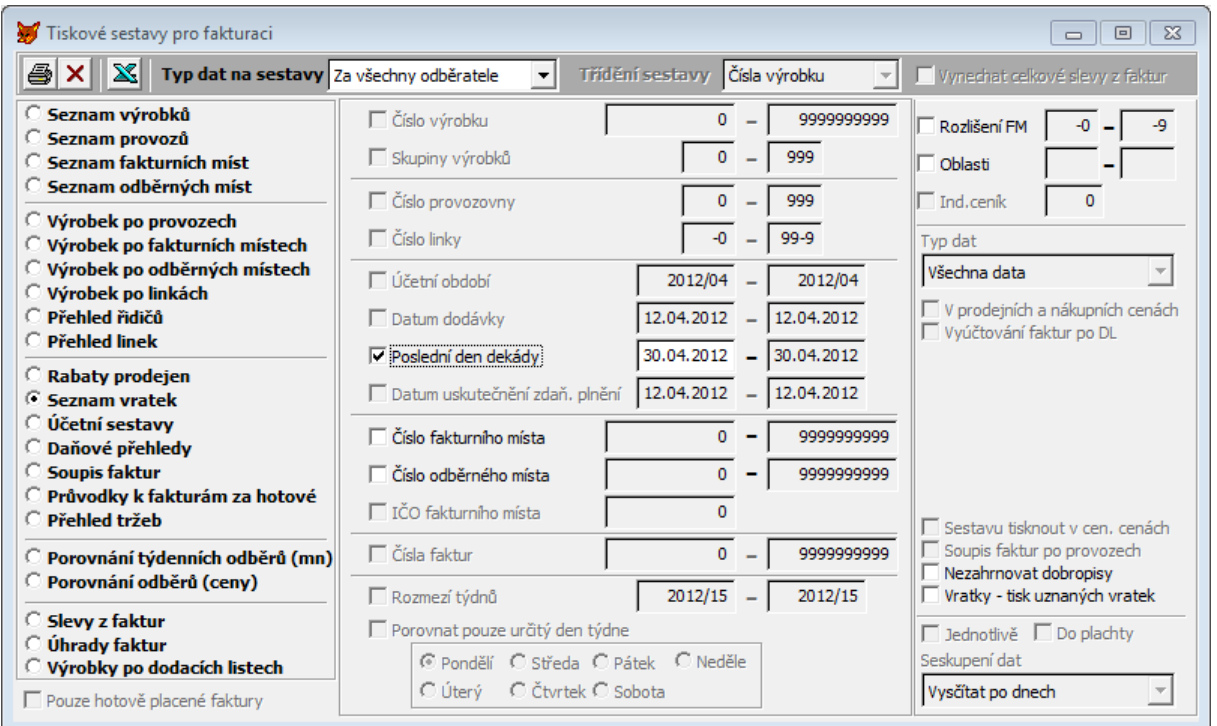

Kvůli vyhodnocení porovnání vráceného a fakturovaného zboží je třeba zatrhnout volbu *Poslední den dekády* a zadat datum konce dekády (poslední datum dekády), za kterou se bude vyhodnocení provádět. Kliknutím na ikonu tiskárny v levém horním rohu dojde ke zpracování tiskové sestavy, během kterého dojde k zobrazení několika dotazů:

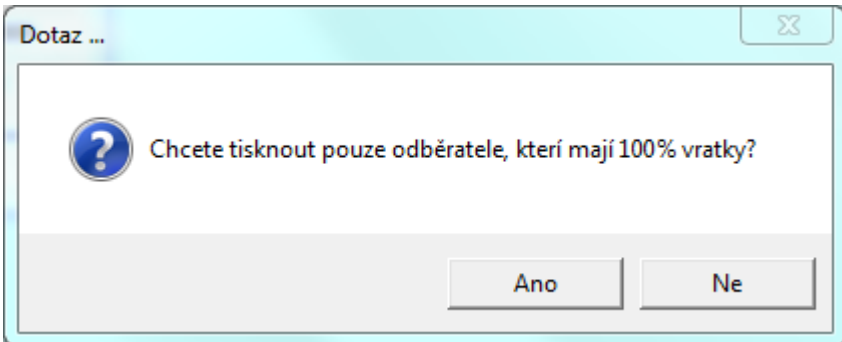

Dotaz, zda se sestava bude zpracovávat za odběratele, kteří mají povolené 100% vratky nebo za odběratele, kteří mají povoleno pouze zadané procento vratky.

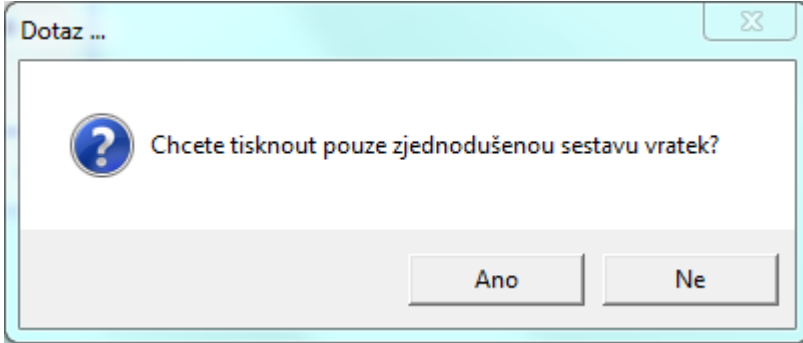

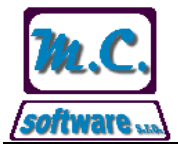

### **M.C. software, s.r.o., Kamarytova 161, Humpolec** Tel.: 565 532 560 Fax: 565 536 208 Mobil: 608 853 043

Internet: www.mcsoftware.cz, E-mail: info@mcsoftware.cz

Dotaz na tisk zjednodušené sestavy vyhodnocení porovnání vráceného a vyfakturovaného zboží. Na zjednodušené sestavě jsou uvedeny pouze informace o vráceném množství, hmotnosti a částce, dále pak o vyfakturované částce a skutečném procentu vratky. Na detailní sestavě jsou uvedeny informace o vráceném množství, hmotnosti a částce, vyfakturovaném množství, hmotnosti a částce, skutečném a povoleném procentu vratky a povolené částce vratky.

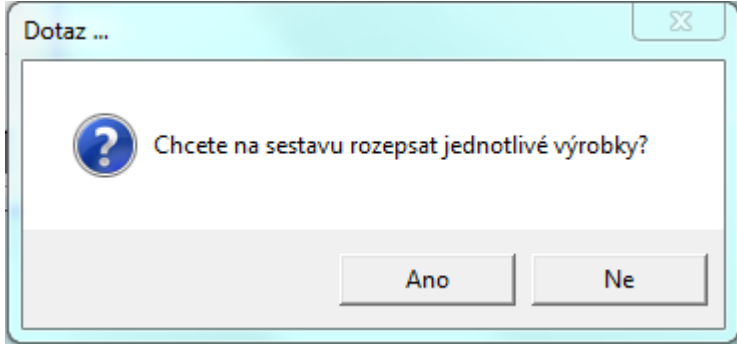

Při rozepsaných výrobcích je na sestavě uveden seznam vrácených výrobků. V tomto případě je však fakturovaná částka za odběratele zobrazena pouze za uvedený seznam vrácených výrobků, nikoliv skutečná vyfakturovaná částka.

### **Vystavení vratkových dobropisů**

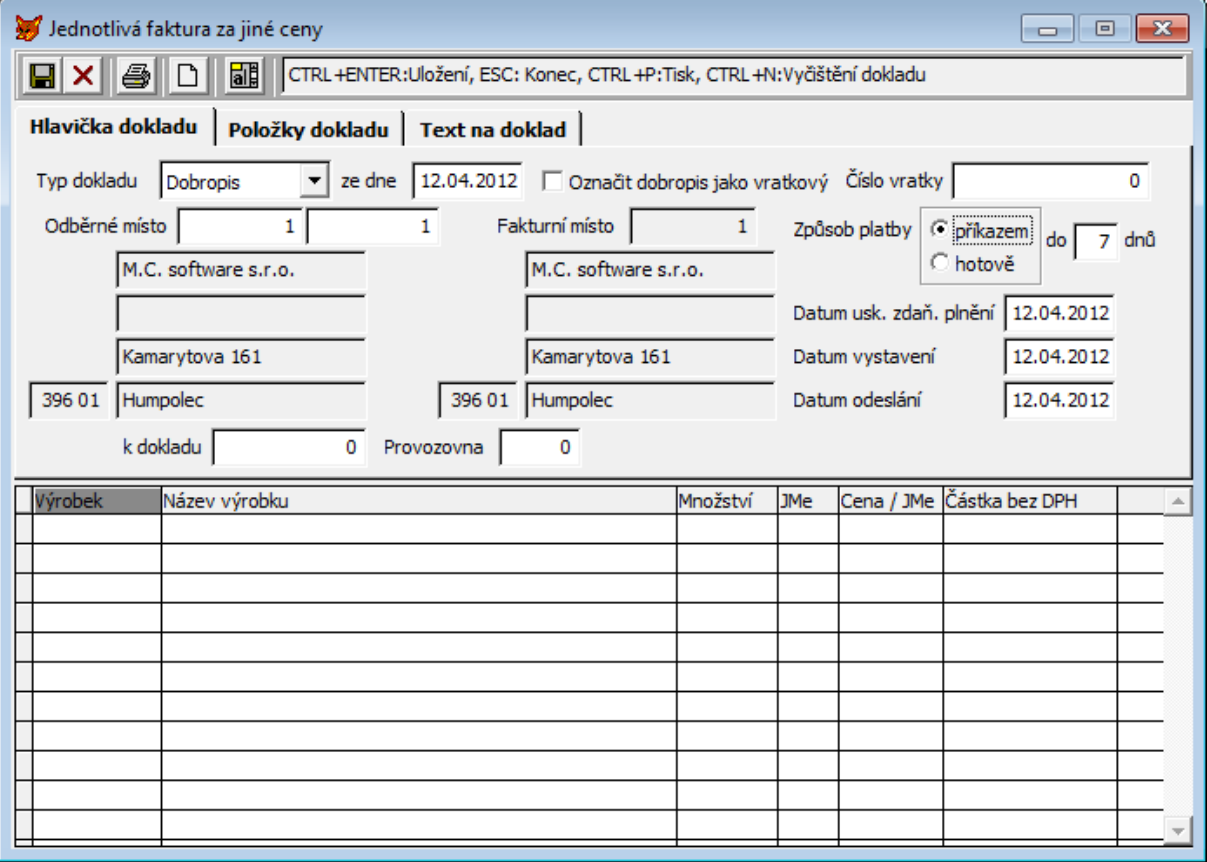

Vystavení vratkových dobropisů se provede v menu *Fakturace* pod nabídkou *Faktury za jiné ceny*. Jako typ dokladu se vybere *Dobropis* a zadá se odběrné místo, na které bude dobropis vystaven. Kliknutím na tlačítko **bil** se spustí proces doplnění dobropisu podle vratky. Program se nejprve

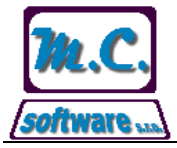

Internet: www.mcsoftware.cz, E-mail: info@mcsoftware.cz

zeptá na poslední den dekády, od které se provede výpočet období, za které dojde k porovnání vráceného a vyfakturovaného zboží.

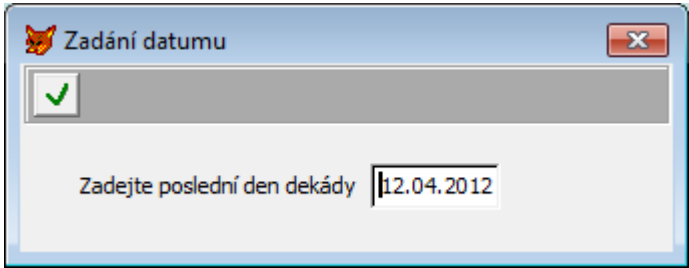

Podle vypočtené povolené částky vratek dojde k doplnění položek na dobropis tak, aby se co nejvíce přiblížila celková částka dobropisu povolené částce vratky. Po doplnění ještě program zobrazí tiskovou sestavu rozpisu, kde je uvedeno rozepsání doplnění vratek na dobropis.

Po doplnění dobropisu položkami je možné dobropis klasicky uložit a pokračovat ve zpracování dalšího dokladu.